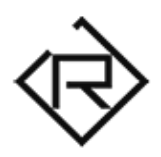

### LIMERENCE organic textures for KONTAKT (v5.8.1+)

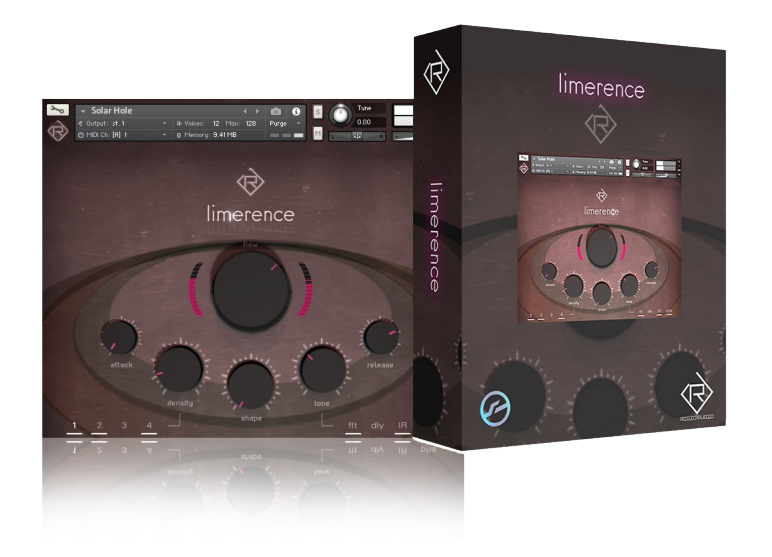

Quick Guide / User Manual

**Contents** 

- 1. Introduction (Page 3)
- 2. Installation / Setup (Page 4)
- 3. GUI Overview (Page 6)
- 4. Layer Toggling (Page 8)
- 5. Troubleshooting (Page 9)

### 1. Introduction

Thank you for purchasing Limerence!

Limerence is a 4 GB "organic textures" instrument that features four layers, an intuitive easy-to-grasp interface and hundreds of ready-to-use sounds for your next movie scoring or musical project.

### 2. Installation / Setup

To install Limerence on your computer, extract the downloaded release archive RA\_LIMERENCE.zip that you have received via e-mail to any location you want.

On OSX, use the default Archive utility for extraction. On Windows, use 7-Zip, WinZIP or WinRAR.

The content of the archive (after extraction) should look like this:

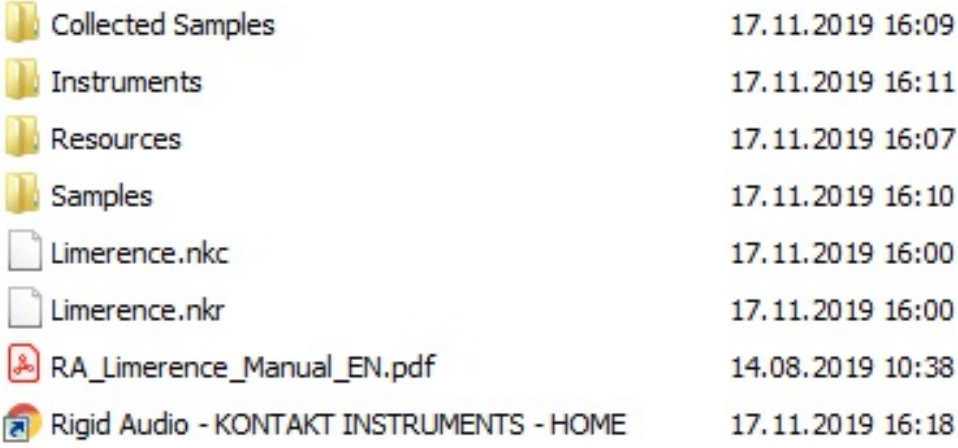

Now open up Native Instrument's KONTAKT 5.8.1 (or higher) and locate the folder that you've copied / extracted the RA\_LIMERENCE.zip contents to.

#### **NOTE: LIMERENCE does not appear as a library in Kontakt. You also don't need a serial key / activation for it.**

In KONTAKT, use the Files tab (browser) to navigate to that location:

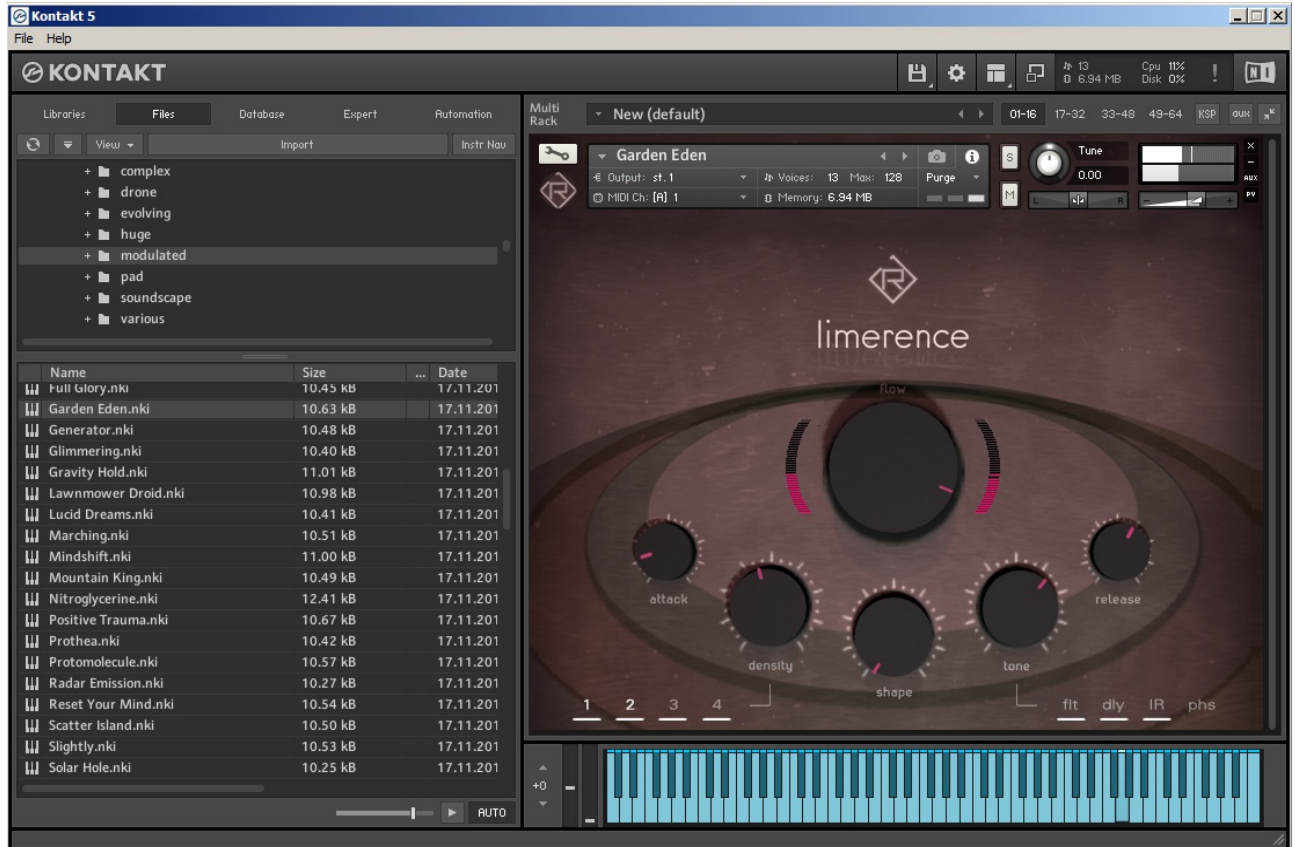

Load up any instrument from the *Instruments* folder.

**NOTE: If you are experiencing loading problems or missing content warnings from Kontakt, please head over to the troubleshooting section of this manual!**

# 3. GUI Overview

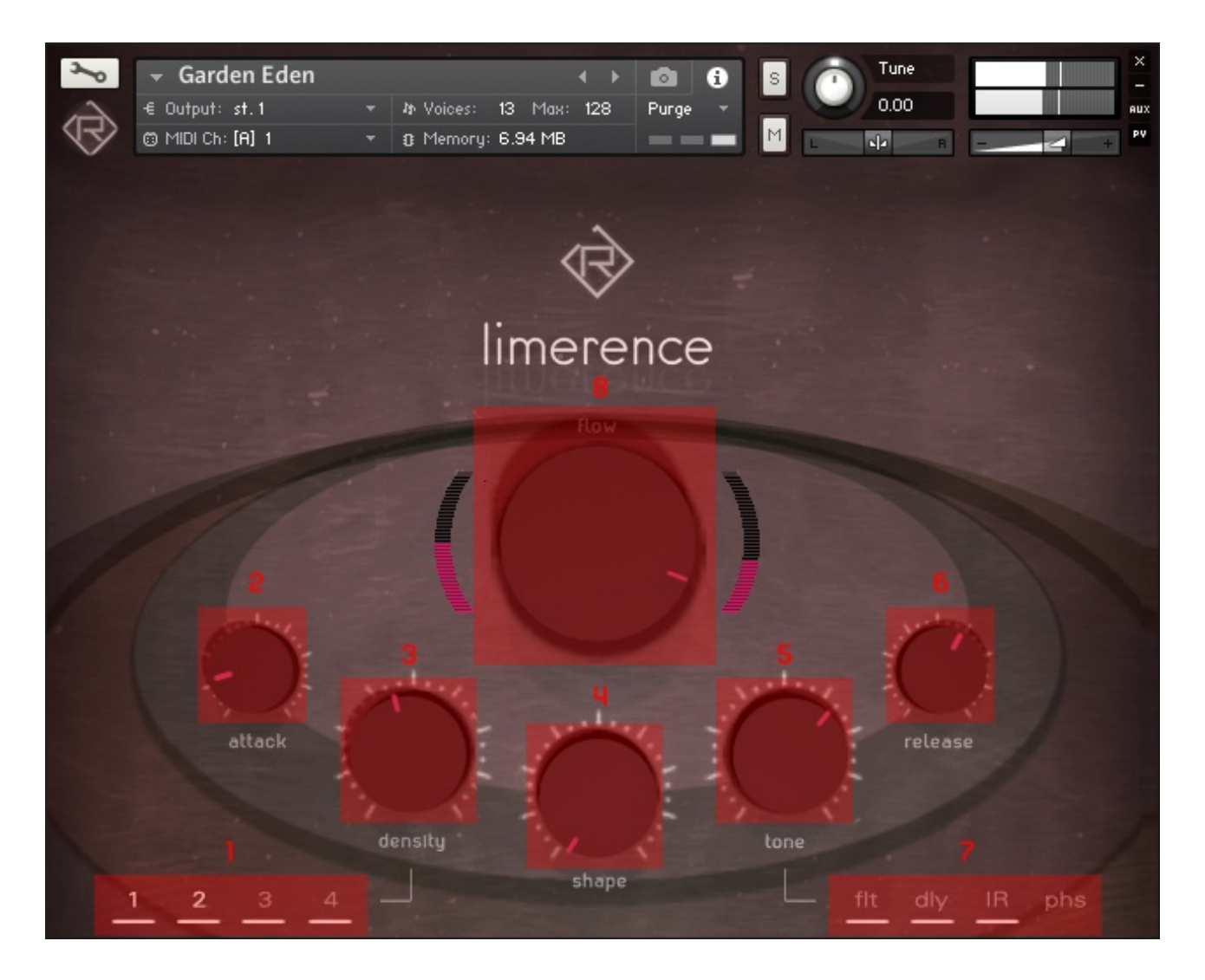

- 1) Layer toggle buttons / active layers indicator: Use these to turn on or off individual layers for each instrument.
	- 2) Attack: Use this to set up the amplifier envelope attack speed.
	- 3) Density: Use this to control the blending of the four layers.

4) Shape: This let's you dial in saturation, distortion and bit-crushing. A white little line underneath the knob will indicate that the effect is engaged.

5) Tone: With this knob you can bring in the tone-shaping effects in Limerence, which are: Filtering, Delay, Impulse Response Reverb (Convolution) and Phasing.

6) Release: Use this to set up the amplifier envelope release speed.

7) Tone knob effect toggle buttons: With these you can enable or disable the individual tone-shaping effects for each instrument.

8) Flow: This will dial-in rhythmic modulation / motion.

# 4. Layer Toggling

You can switch on and off each layer in Limerence while you play. For this, you can either use the  $.1"$  - "4" buttons in the bottom-left corner or you can use MIDI notes:

The MIDI note numbers "0" to "3" (C0 - D#0) correspond to layers "1" - "4".

# 5. Troubleshooting

If you are experiencing a "Missing Content" warning when loading up any Limerence NKI instrument, please do the following:

Do a "Batch re-save":

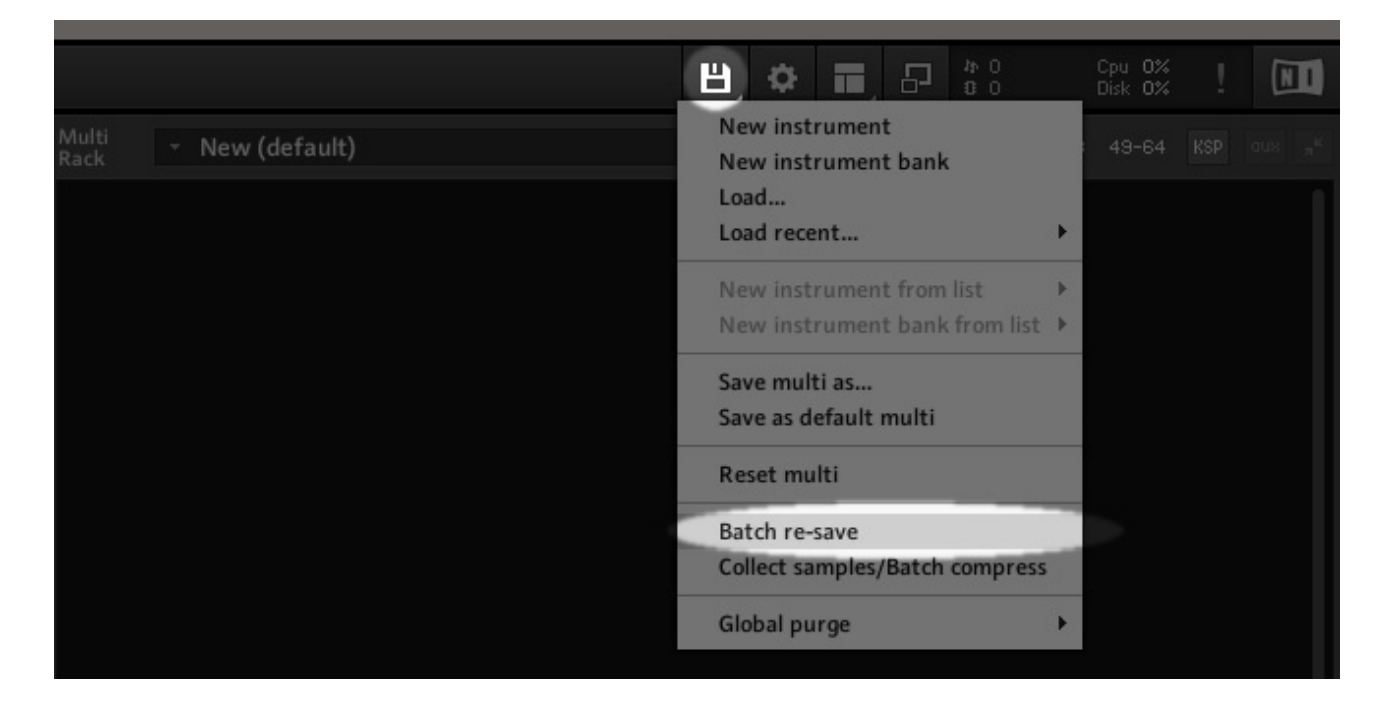

A warning will appear – click Okay to confirm.

Choose the location of the extracted RA\_LIMERENCE folder on your harddrive. Select it and click "Okay".

A "Missing Content" warning should appear again – select "Browse for folder" and choose the extracted RA\_LIMERENCE folder again. Click "Okay".

Kontakt should now re-save all the Limerence instruments. Note that this process can take anything from one minute to 30 minutes. Demo-Mode Warning:

If it says "Demo" in the Limerence instrument header, it can mean one of the following:

1) You're using the free Kontakt Player. (Our products do require the full retail version of Kontakt 5.8.1+).

2) You're using an early Kontakt 6 beta version. (Upgrade to the latest Kontakt version).

3) You're using a NI Komplete version that only runs the Kontakt Player inside it.

4) You haven't activated Kontakt yet or you're using a Demo/Trial version.